# Installationsvejledning til FIBERNET

# HIPER Vi er kun gode til internet

### VELKOMMEN TIL HIPER!

Vi er glade for, at du har valgt os som din internetudbyder.

For at hjælpe dig godt i gang har vi lavet denne vejledning til at få dit fibernet op og køre.

### INDHOLDSFORTEGNELSE

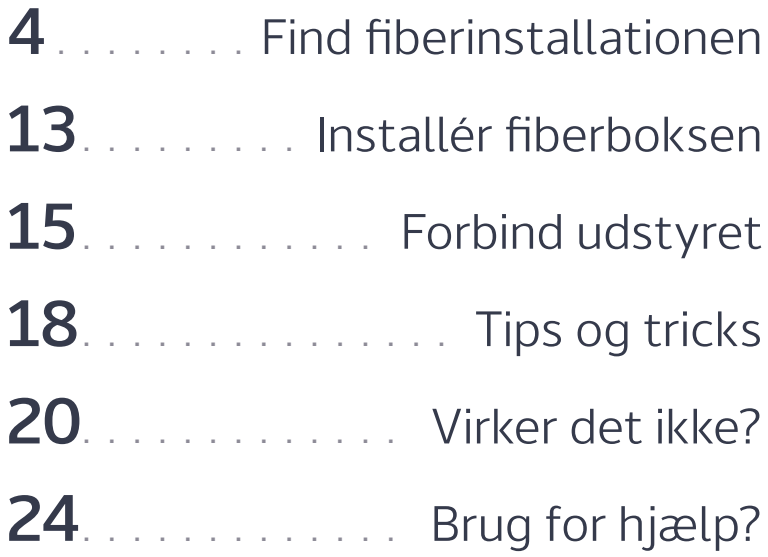

### <span id="page-3-0"></span>FIND FIBERINSTALLATIONEN I DIN BOLIG

Fiberboksen er ofte placeret:

- a. I et teknikskab
- b. På en væg tæt på hvor kablerne er ført ind i din bolig

Din nye router skal nemlig tilsluttes din fiberinstallation.

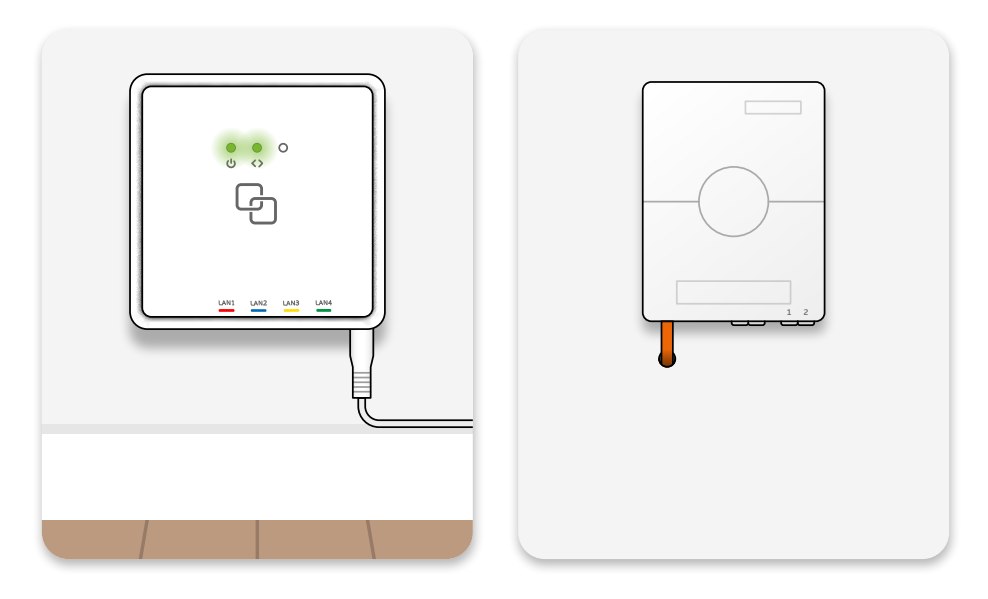

### BOR DU I HUS?

Så kan du nemt finde installationen ved at lede efter en fiberboks på ydersiden af dit hus. Din indvendige fiberboks sidder på den anden side af muren.

### IDENTIFICÉR DIN FIBERINSTALLATION

Der er forskel på hvilken vejledning du skal følge, alt efter hvilken installation du har.

Kig på nedenstående billeder for at finde ud af, hvilken vejledning du skal fortsætte på.

#### DER ER IKKE FIBER-UDTAG

Følg vejledningen på [side 6.](#page-5-0)

Du har en fiberboks, der både fungerer som en mediekonverter og et fiberstik.

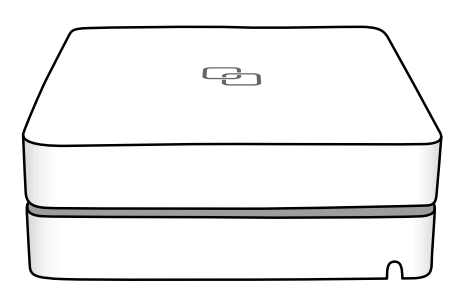

#### DER ER FIBER-UDTAG

Følg vejledningen på [side 9.](#page-8-0)

Du har et fiberstik, der skal forbindes til din fiberboks. Fiberboksen har du modtaget med posten.

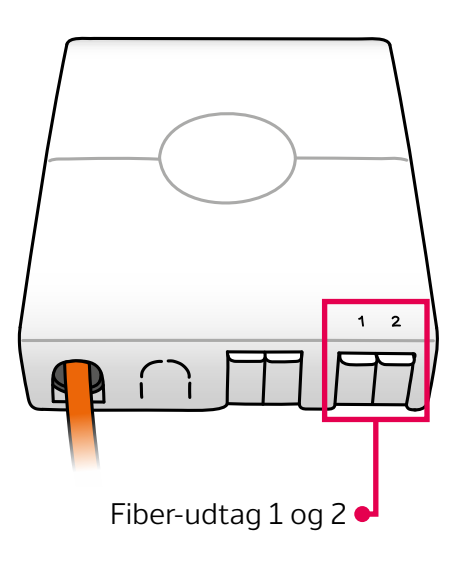

## <span id="page-5-0"></span>UDEN FIBER-UDTAG

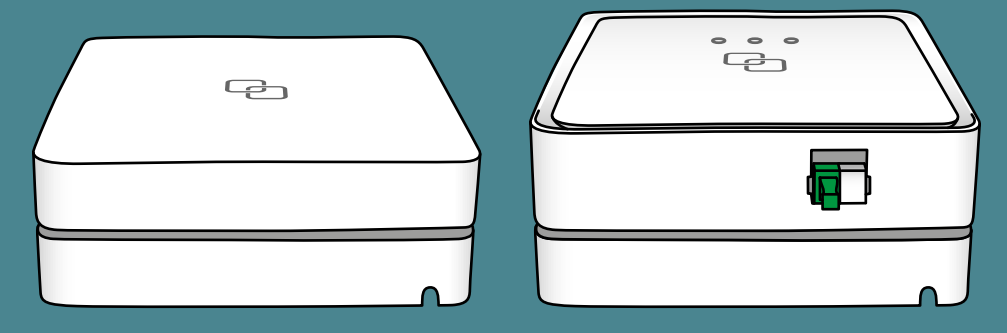

#### DU SKAL BRUGE

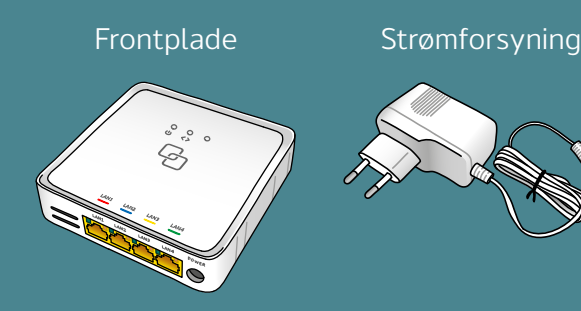

## INDEN DU GÅR I GANG

### OM DIN FIRER-INSTALLATION

- **•** Din fiberboks har en frontplade og bagplade.
	- **•** Bagpladen er allerede monteret på fiberstikket i din væg. På bagpladen sidder et passivt dæksel, som beskytter den.
	- **•** Frontpladen har du modtaget med posten.
- **•** Fiberboksen kaldes også en mediekonverter.

#### HVORNÅR SKAL DU INSTALLERE FIBERBOKSEN, DU HAR FÅET TILSENDT?

- **•** Vi anbefaler, at du installerer fiberboksen før din onlinedato eller så tidligt som muligt på dagen.
- **•** Din onlinedato er den dato, dit internet er klar.
	- **•** Datoen står under "Mit Abonnement" på [hiper.dk/mit-hiper](https://www.hiper.dk/mit-hiper).
	- **•** Har du ikke oprettet en bruger endnu? Det kan du gøre på [hiper.dk/mit-hiper/login/opret.](https://www.hiper.dk/mit-hiper/login/opret)

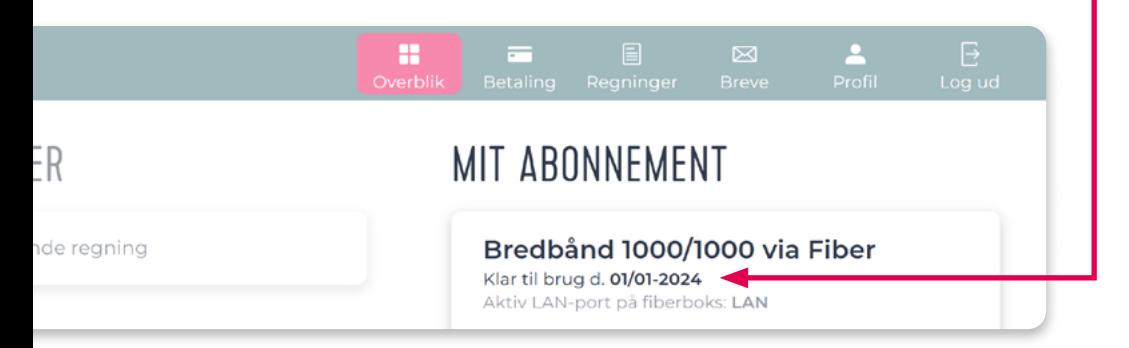

### FJERN DET PASSIVE DÆKSEL

Fjern dækslet der sidder på bagpladen i fiberstikket: **1** Hold knappen på højre side inde og drej pladen mod urets retning. Når du ikke kan rotere dækslet længere, skal du fjerne det helt.

Du kan kassere dækslet – det skal du ikke bruge.

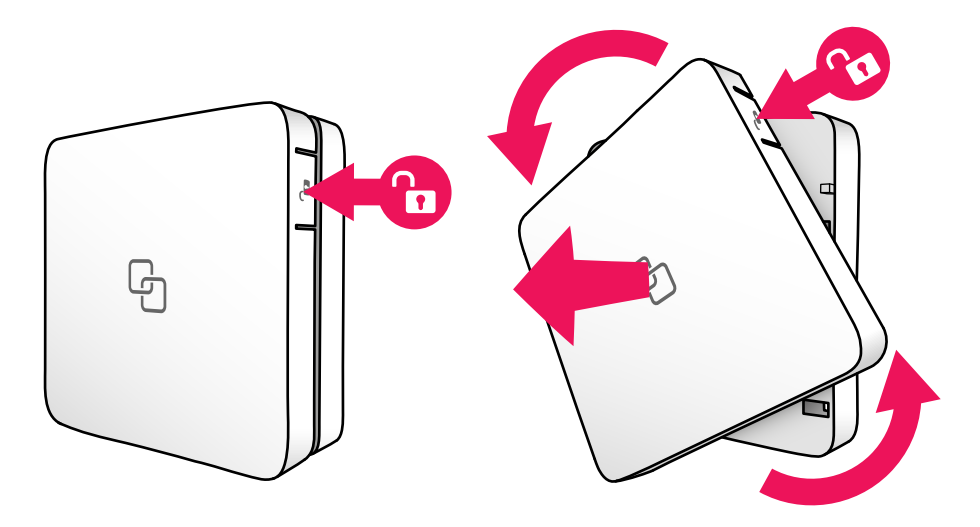

Fortsæt med vejledningen på [side 13.](#page-12-0) **2**

## <span id="page-8-0"></span>MED FIBER-UDTAG

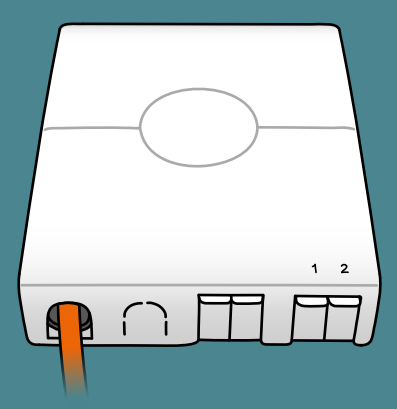

DU SKAL BRUGE

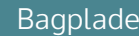

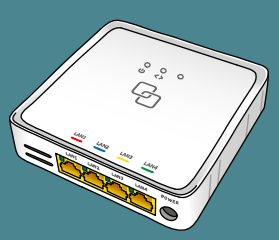

Frontplade Bagplade Strømforsyning

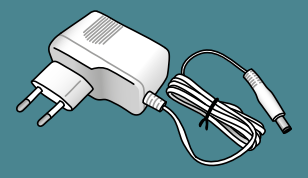

## INDEN DU GÅR I GANG

### OM DIN FIRER-INSTALLATION

- **•** Din fiber-installation består af et fiberstik og en fiberboks.
	- **•** Fiberstikket sidder på en væg i din bolig.
	- **•** Fiberboksen kaldes også en mediekonverter.

#### HVORNÅR SKAL DU INSTALLERE FIBERBOKSEN, DU HAR FÅET TILSENDT?

- **•** Vi anbefaler at du installerer fiberboksen før din onlinedato eller så tidligt som muligt på dagen.
- **•** Din onlinedato er den dato, dit internet er klar.
	- **Datoen står under "Mit Abonnement" på [hiper.dk/mit-hiper](https://www.hiper.dk/mit-hiper).**
	- **•** Har du ikke oprettet en bruger endnu? Det kan du gøre på [hiper.dk/mit-hiper/login/opret.](https://www.hiper.dk/mit-hiper/login/opret)

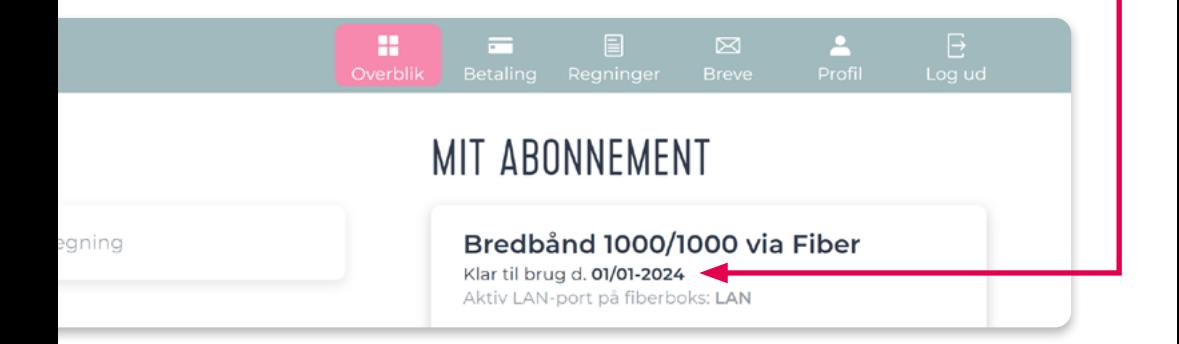

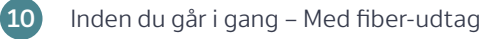

### FORBIND BAGPLADEN TIL FIBERSTIKKET

Fjern beskyttelseshætten på bagpladen ved at trække den ned i **1** pilens retning. Undgå at røre konnektoren.

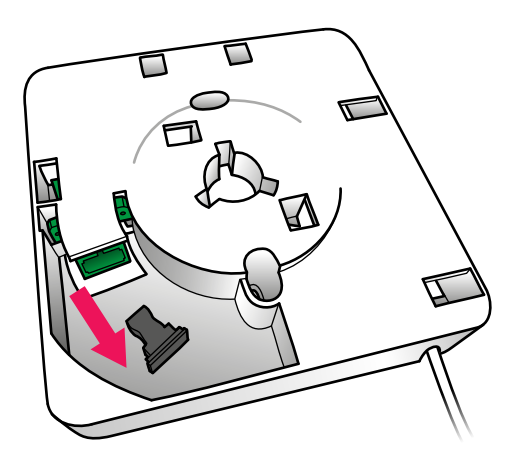

Fjern beskyttelseshætten fra fiberkablet på bagpladen ved at **2**trække den op i pilens retning. Undgå igen at røre konnektoren.

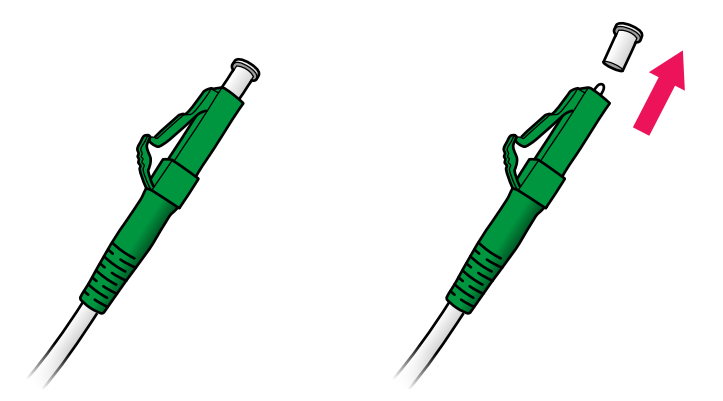

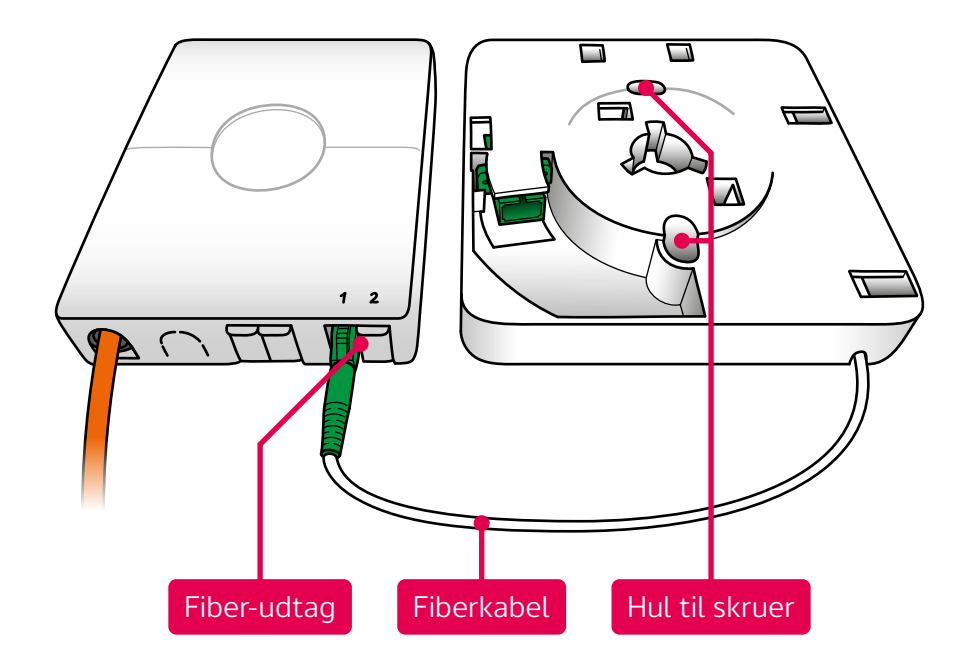

Fastgør bagpladen på væggen med skruerne der følger med. **3** Bagpladen skal sidde så tæt på fiberstikket, at fiberkablet fra bagpladen kan nå fiberstikket.

**Fiberkablet er skrøbeligt**, da det er lavet af glasfiber.

- Forbind fiberkablet til fiber-udtag 1 eller 2 i fiberstikket. **4** Det er forskelligt hvilket fiber-udtag der er aktivt – vi anbefaler at prøve med fiber-udtag 1 først.
	- Fortsæt med vejledningen på næste side. **5**

### <span id="page-12-0"></span>INSTALLÉR DIN FIBERBOKS

1) Tag frontpladen og fjern den røde støv-kappe ved at trække den op i pilens retning. Undgå at røre konnektoren.

Vend frontpladen.

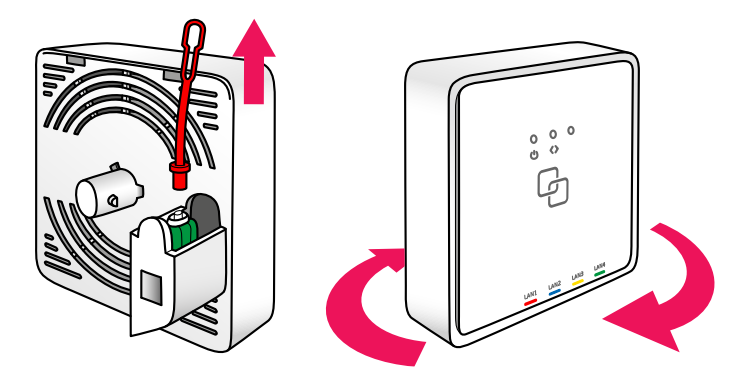

Sæt frontpladen skråt på bagpladen, som vist på billedet, og drej **2**med urets retning, indtil du hører et klik.

Det er vigtigt, at fiberboksen er drejet helt på plads.

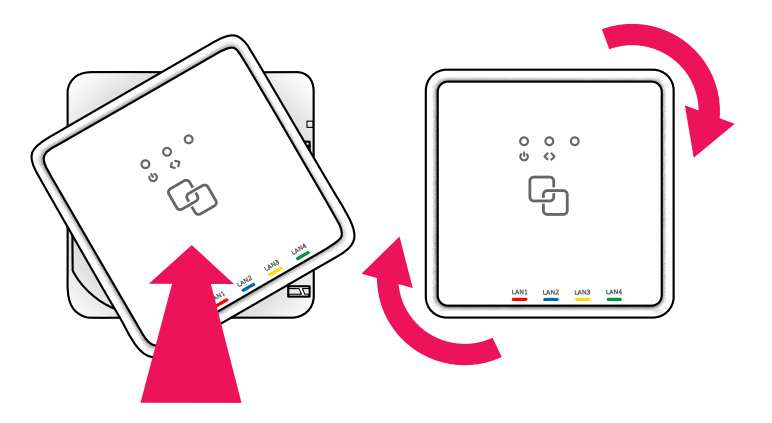

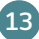

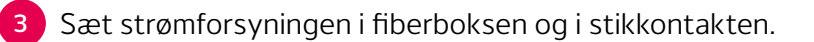

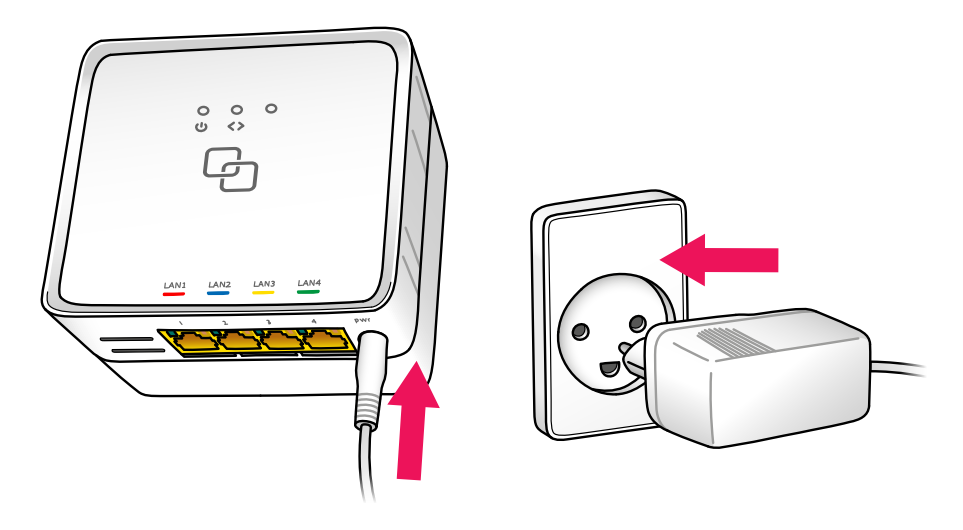

Når **WAN**- eller **<>**-lampen lyser konstant, er fiberboksen online. **4**Det kan tage op til 5 minutter.

Du kan fortsætte på næste side, imens fiberboksen kommer online.

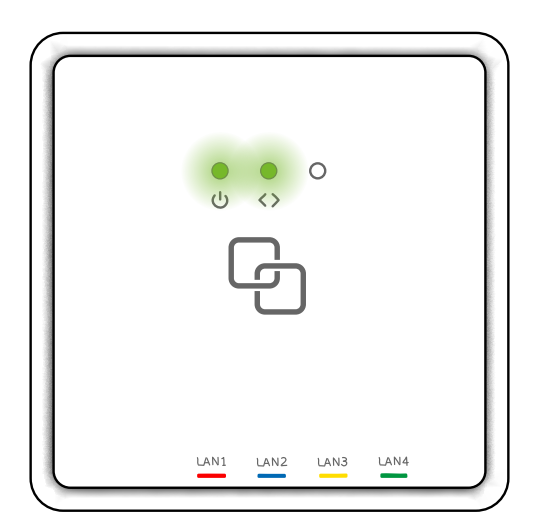

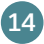

### <span id="page-14-0"></span>TILSLUT DIN ROUTER TIL FIBERBOKSEN

#### DU SKAL BRUGE

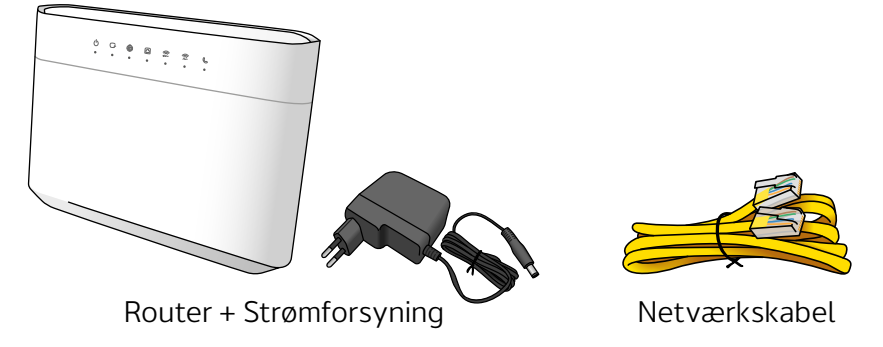

*Vi har tilføjet et ekstra netværkskabel, hvis du vil kable en enhed til routeren.*

Dit internet er klar senest kl. 16 på din onlinedato. **!**

Notér dit wifi-navn (**SSID**) og -kode (**Wireless Key**), så du er klar til at logge på, når det hele er sat op. **!**

Dit login står bag på routeren:

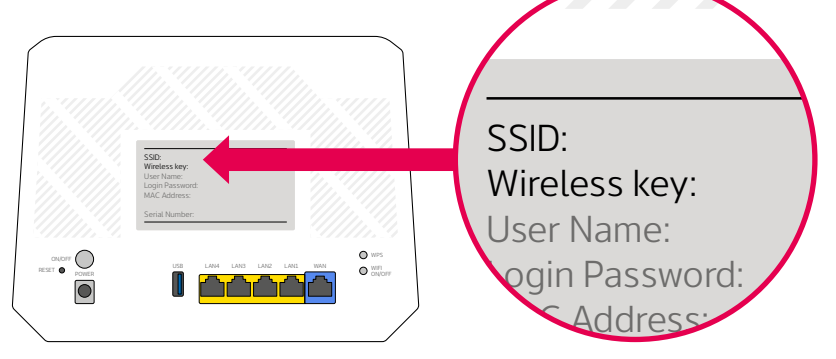

<span id="page-15-0"></span>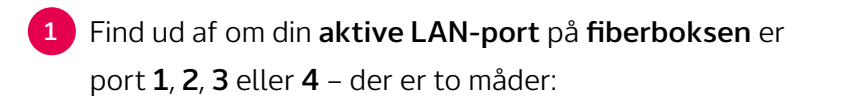

a. Log på [hiper.dk/mit-hiper](https://www.hiper.dk/mit-hiper) og kig under "Mit Abonnement".

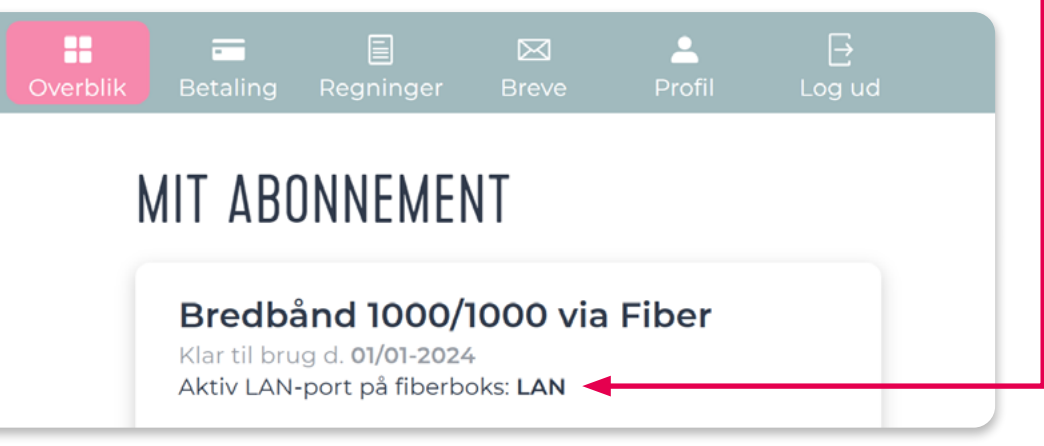

b. Tjek sms'en vi har sendt til dig om, at dit internet snart er klar.

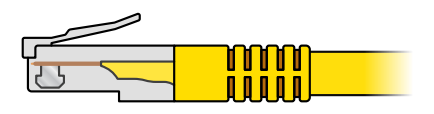

Netværkskabel:

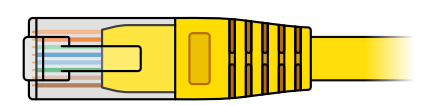

Sæt netværkskablet i din **aktive LAN-port1** på **fiberboksen** og i den **blå WAN-port<sup>2</sup> på <b>routeren**. **2**

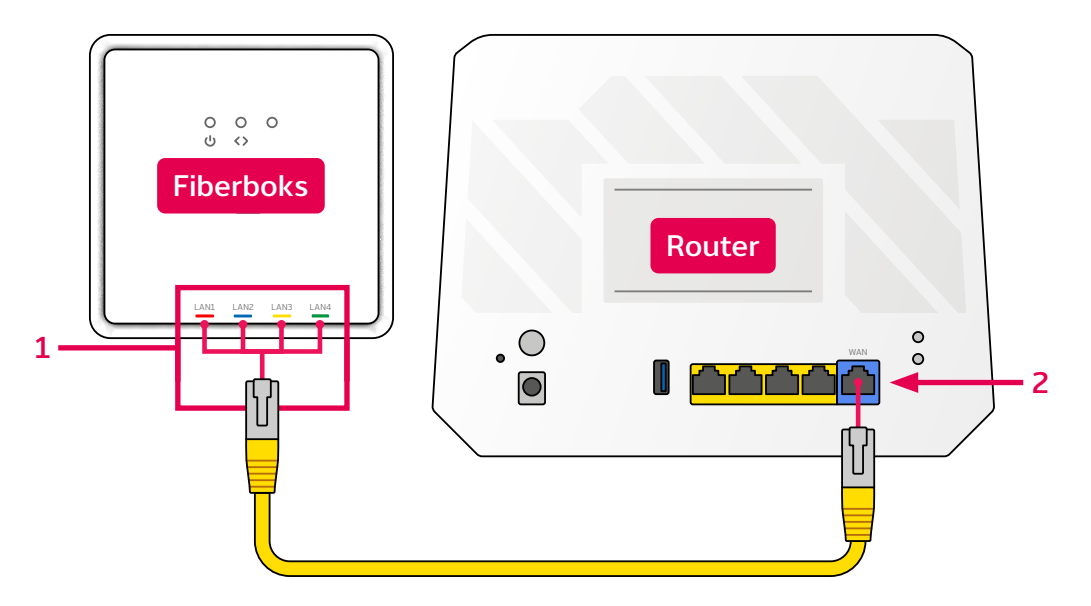

- Det er vigtigt, at netværkskablet sidder i den **aktive LAN-port** på fiberboksen. Tjek forrige side igen, hvis du er i tvivl. **!**
- Sæt strømforsyningen i routeren og tænd routeren. **3**
- **• On/off** bag på routeren skal være trykket ind.
- Nu er dit internet klar! **4**
- **•** Du kan bruge det wifi-login du noterede.
- **•** Du kan også bruge det medfølgende netværkskabel sæt det i en vilkårlig gul port på routeren og i din enhed.

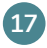

### <span id="page-17-0"></span>TIPS OG TRICKS

### FÅ DEN MEST STABILE HASTIGHED MED NETVÆRKSKABEL

- **•** Netværkskabel er mere stabilt og hurtigere end wifi brug kabel når det er muligt.
- **•** På kabel kan du også måle den bedste hastighed. Se hvordan du tester din hastighed på [hiper.dk/hastighed.](https://www.hiper.dk/hjaelp/internet-og-wifi/hastighedstest)

#### 2,4 GHz OG 5 GHz – HVAD BETYDER DET?

**•** Dit netværk har to frekvenser: 2,4 GHz og 5 GHz – du kan skifte mellem de to frekvenser på dine enheder.

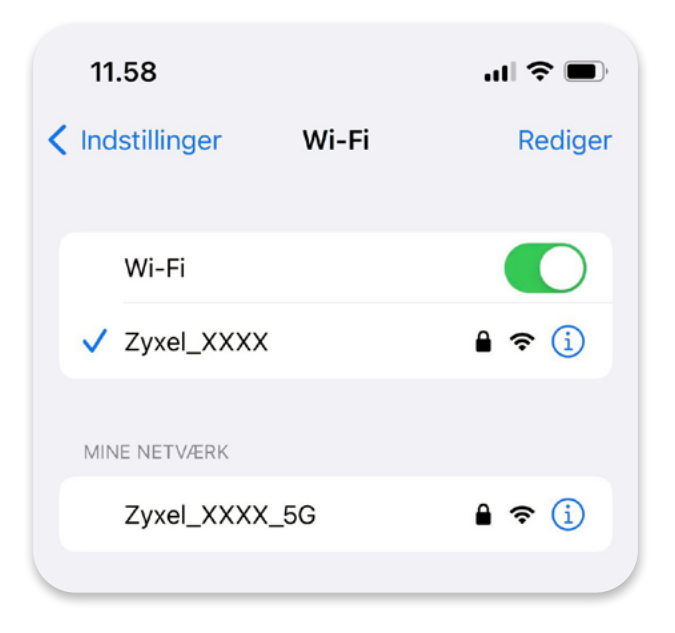

- **•** På [hiper.dk/wifi-frekvenser](https://www.hiper.dk/hjaelp/internet-og-wifi/forskel-paa-signal-frekvenser) kan du læse, hvornår du bør bruge 2,4 eller 5 GHz.
- **•** Hvis du kun kan se ét wifi-netværk på dine enheder, kan du opdele de to frekvenser, så du kan bruge begge. Det kan du også læse om på [hiper.dk/wifi-frekvenser.](https://www.hiper.dk/hjaelp/internet-og-wifi/forskel-paa-signal-frekvenser)

#### 2,4 GHz

- Lang wifi-rækkevidde og lavere hastighed.
- Godt hvis din enhed er langt væk fra routeren.

#### 5 GHz

- Højere hastighed og kortere wifi-rækkevidde.
- Bedst hvis din enhed er tæt på routeren.

#### VIL DU ÆNDRE DIT WIFI-NAVN ELLER -KODE?

På [hiper.dk/wifi-navn](https://www.hiper.dk/hjaelp/internet-og-wifi/skift-navn-og-kode-paa-wifi) kan du finde en vejledning til at skifte navn og kode på dit wifi.

#### VIL DU BRUGE DIN EGEN ROUTER?

Så kan du VLAN-tagge din egen router til vores forbindelse.

Se hvordan på [hiper.dk/vlan-tagging](https://www.hiper.dk/hjaelp/udstyr/vlan-tagging).

Du kan også forbinde din egen router til vores router og sætte vores i bridge mode. Se hvordan på [hiper.dk/bridge-mode](https://www.hiper.dk/hjaelp/udstyr/bridgemode).

Vi **anbefaler** at du VLAN-tagger din router, hvis din router understøtter det. Så behøver du kun have én router tændt frem for to.

### <span id="page-19-0"></span>VIRKER DIT INTERNET IKKE?

### FEJLSØG PÅ FIBERBOKSEN

- **1** Hvis (<sup>1</sup>)-lampen på fiberboksen **ikke lyser**.
- **•** Tjek at strømforsyningen sidder i stikkontakten og at stikkontakten er tændt.

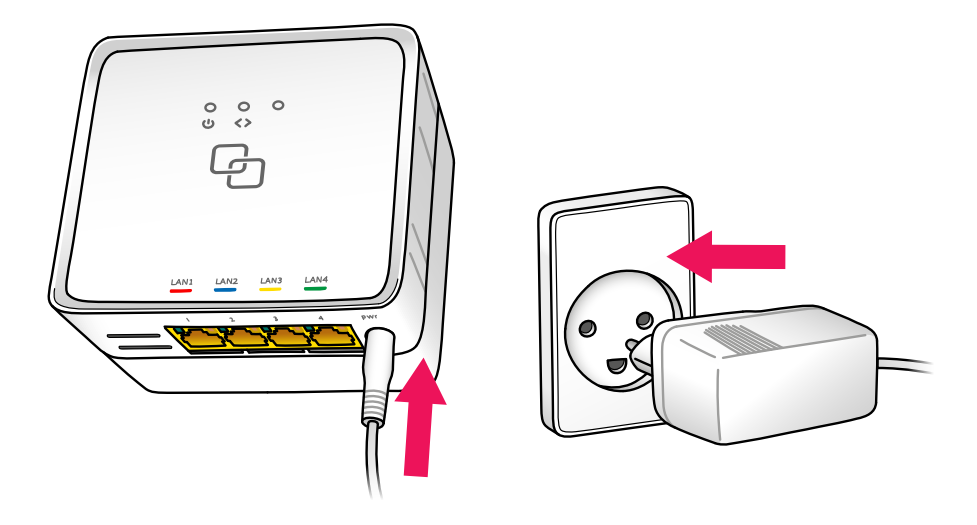

- **2** Hvis (<sup>I</sup>)-lampen lyser rød eller stadig ikke lyser.
- **•** Så skal du kontakte os, da vi skal fejlmelde din fiberboks. Kontaktinformation finder du på bagsiden af denne folder.

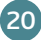

Hvis **WAN**/**<>**-lampen på fiberboksen **blinker** eller **ikke lyser**. **3**

#### Hvis du **har** fiber-udtag

- **•** Tjek om fiberkablet sidder ordentligt i fiberstikket på væggen.
- **•** Sæt fiberkablet i den anden port på fiberstikket.
- **•** Nulstil fiberboksen:

Sørg for at den er tændt og tryk så en spids genstand mod reset-knappen i 10 sekunder.

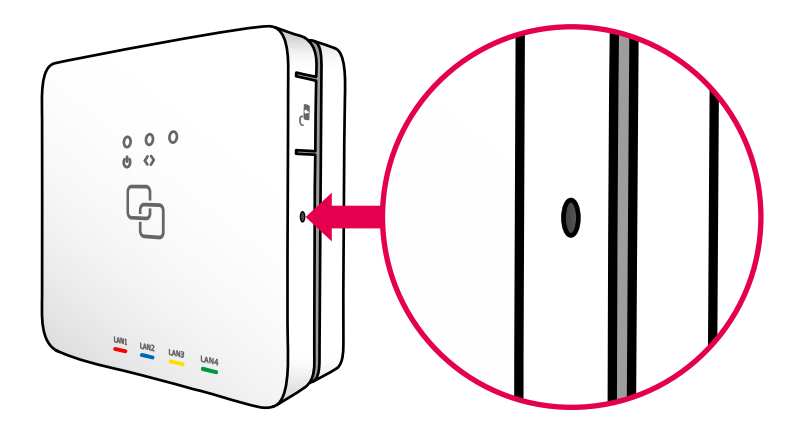

- Hvis **WAN**/**<>** stadig **ikke lyser**. **4**
- **•** Så skal du kontakte os, da vi skal fejlmelde din fiberboks. Kontaktinformation finder du på bagsiden af denne folder.

#### Hvis **WAN**/**<>** stadig **blinker**. **5**

**•** Så skal du sende fiberboksens serienummer til os, da det ikke er registreret korrekt i vores system. Se hvordan på næste side.

### SÅDAN SENDER DU OS FIBERBOKSENS SERIENUMMER

- 1) Drej frontpladen af ved at holde <sup>1</sup>n-knappen i højre side inde, mens du drejer frontpladen mod uret. Når du ikke kan dreje den mere, ca. 30 grader, kan du hive frontpladen ud uden at mærke modstand.
	- Tag et billede af serienummeret på bagsiden af frontpladen. **2** Serienummeret står ved "GPON S/N" og starter med "GNXS".

**Obs.** O og 0 bliver ofte forvekslet, og det er derfor vigtigt at du sender et billede.

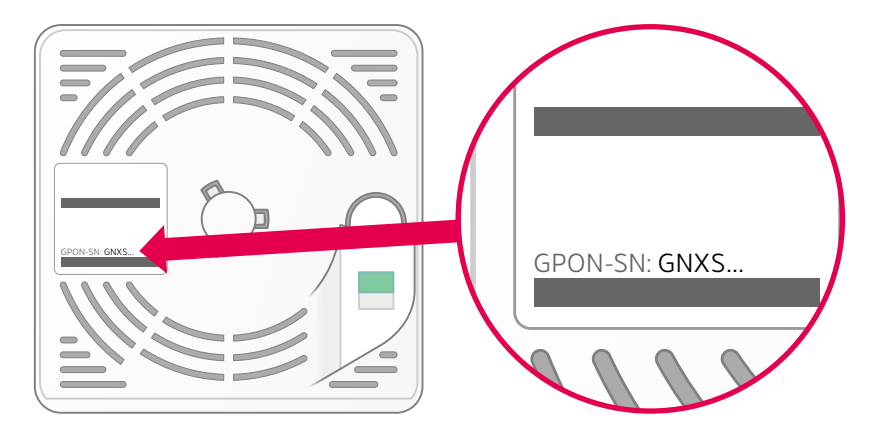

- Send billedet til os på [kundeservice@hiper.dk](mailto:kundeservice%40hiper.dk?subject=Fejlregistreret%20serienummer) og **inkludér** teksten "Fejlregistreret serienummer", samt din adresse eller kundenummer. **3**
- Du vil derefter modtage svar fra en af vores supporter. **4**

**22** Fejlsøgning på fiberboks – Virker dit internet ikke?

### FEJLSØG PÅ ROUTEREN

- 1 C<sup>I</sup>)-lampen på routeren lyser ikke.
- **•** Tjek at on/off er tændt bag på din router.
- **•** Tjek at strømforsyningen sidder rigtigt.
- $\bigoplus$ -lampen på routeren lyser ikke grønt. **2**
- Tjek at netværkskablet sidder korrekt i din router og fiberboks: Kablet skal sidde i **WAN**-porten på routeren og i den **aktive LAN-**<br>Mac Address: Address: Address: Address: Address: Address: Address: Address: Address: Address: Address: Address: port på fiberboksen (se [side 16-17\)](#page-15-0).
- **•** Sidder netværkskablet korrekt, skal du nulstille routeren: Sørg for at den er tændt og tryk så en spids genstand mod resetknappen i 20 sekunder.

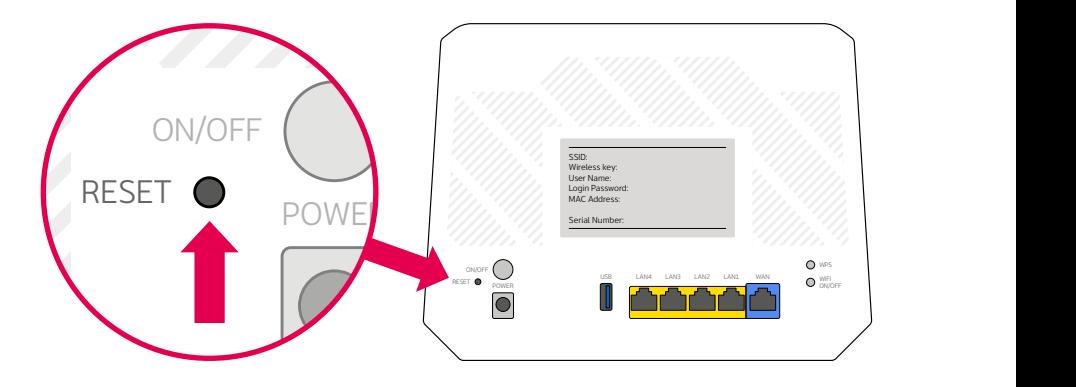

**3** Er der stadig ikke grønt lys i **D**-lampen?

Hvis du har gennemgået trin 1 og 2, og det stadig ikke virker, skal du kontakte os. Se hvordan på næste side.

### <span id="page-23-0"></span>BRUG FOR YDERLIGERE HJÆLP?

**Husk** at gennemgå fejlsøgningen på [side 20-23](#page-19-0) hvis dit internet ikke virker, før du kontakter os. Hvis du stadig oplever udfordringer eller der er andet du vil kontakte os omkring, sidder vores dygtige supportere klar til at hjælpe dig.

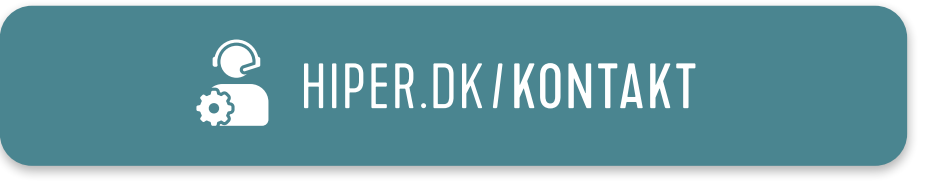

Du er også velkommen til at besøge vores hjælpeunivers, hvor du kan finde en masse artikler med effektiv selvhjælp.

[HIPER.DK/HJÆLP](https://www.hiper.dk/hjaelp)

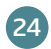